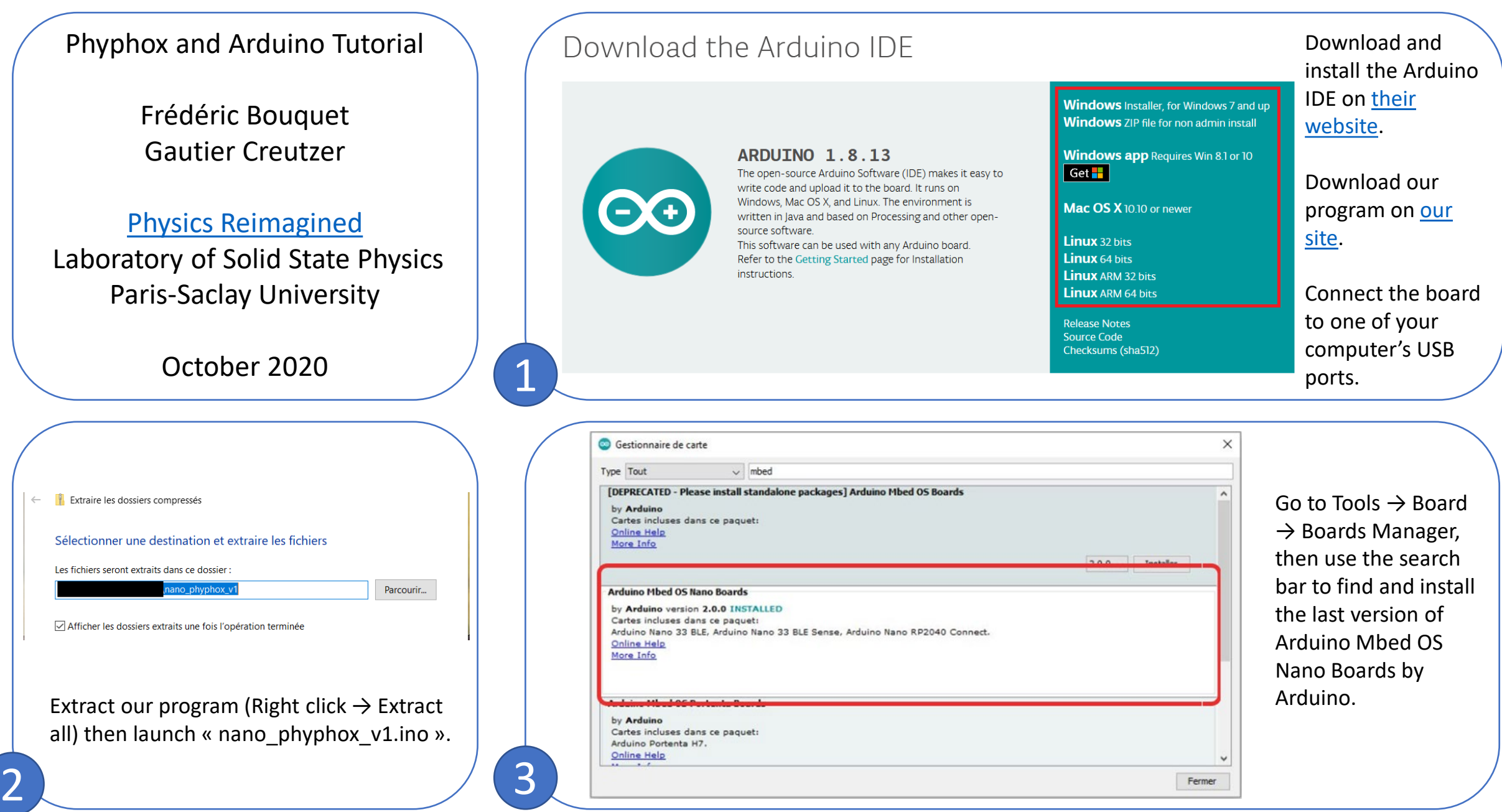

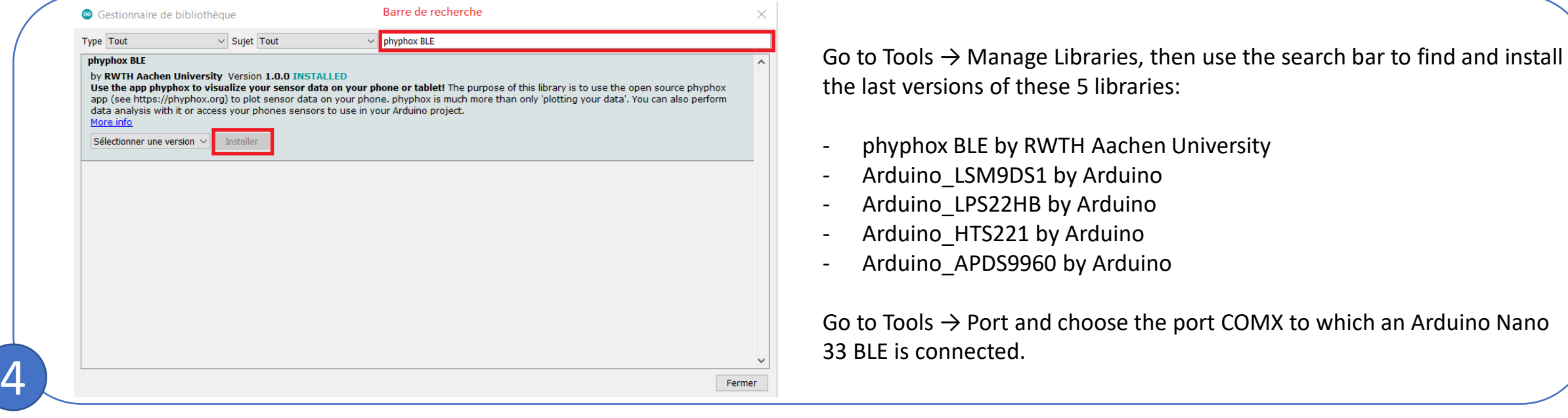

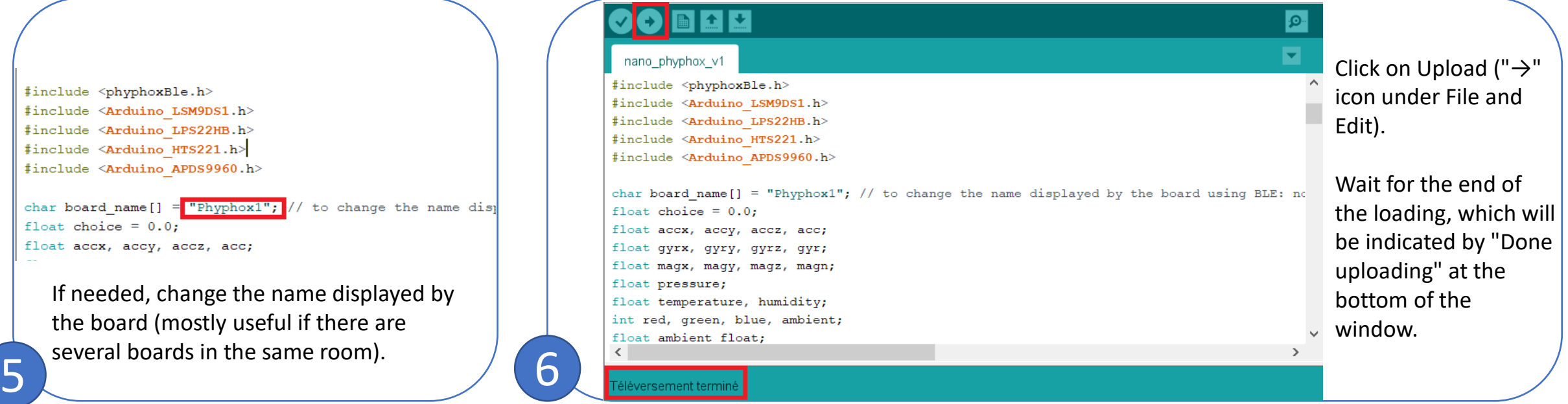

Download the phyphox app by RWTH Aachen on Google Play or App-Store.

Launch the phyphox app, click on "+" then "Add an experiment with a QR code". Flash the following QR code. (Alternatively, you can go to our site and click on "Phyphox experiments" under Tutorials and program.)

7

## Ouverture d'une série d'expériences

Cette ressource contient plusieurs expériences. Vous pouvez en choisir une pour l'ouvrir et éventuellement l'enregistrer dans votre collection, ou utiliser le bouton ci-dessous pour les enregistrer toutes en même temps dans votre collection.

## **Arduino Nano 33 BLE Sense**

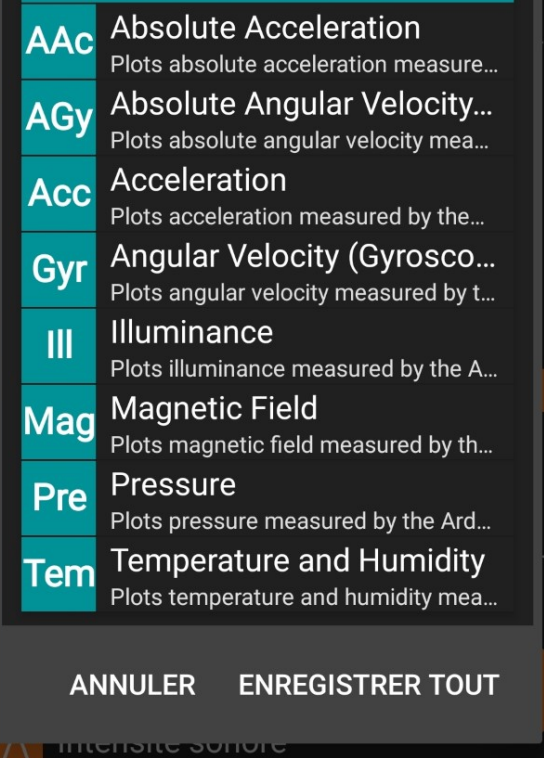

8

Select Save all.

In the list of phyphox experiments, ours are now available under "Arduino Nano 33 BLE Sense".

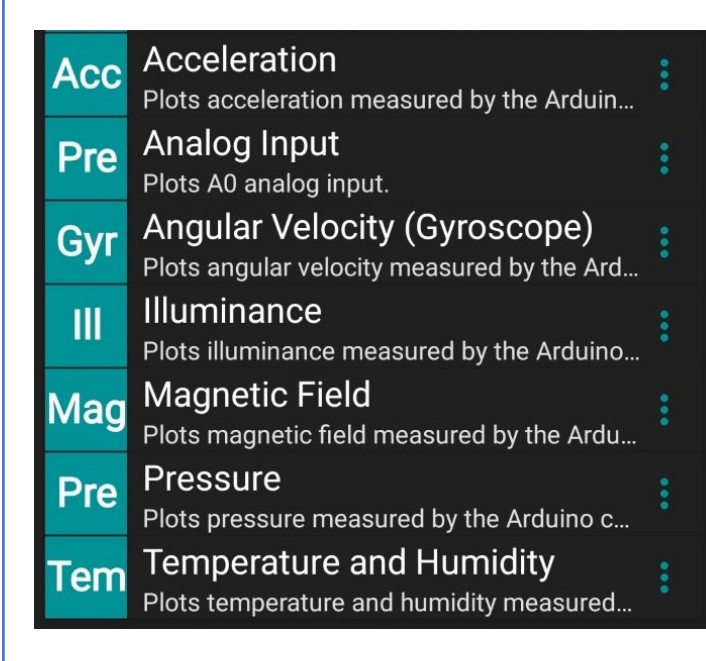

To start using the experiments, power your board, and activate Bluetooth and GPS on your smartphone.

Launch phyphox and select an experiment under Arduino Nano 33 BLE Sense.

10

Choisissez un appareil. **Acceleration** Recherche d'appareils Bluetooth... (Sense) X Acceleration over time Phyphox1 X acceleration (g **Bose AE2 SoundLink** BX0A49D4E2000B152E time (s) Si votre appareil n'est pas pris en charge, Y Acceleration over time  $\frac{1}{2}$  acceleration (g $\epsilon$ ) cliquez sur "plus d'infos" pour en savoir plus sur la prise en charge par phyphox du Bluetooth à basse consommation (Bluetooth Low Energy, BLE) sur notre site Web. time (s) **ANNULER PLUS D'INFO** Z Acceleration over time Select the board to which the Run the experiment.smartphone should connect (Phyphox1 here). 11

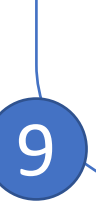